## Capital Market Solution (CMS) Online Trading Terminal User Manual

 **Developed by RSEBL IT Team** 

Step 1: Kindly fill in the credentials i.e Login Account name and password as provided by RSEBL as follows:

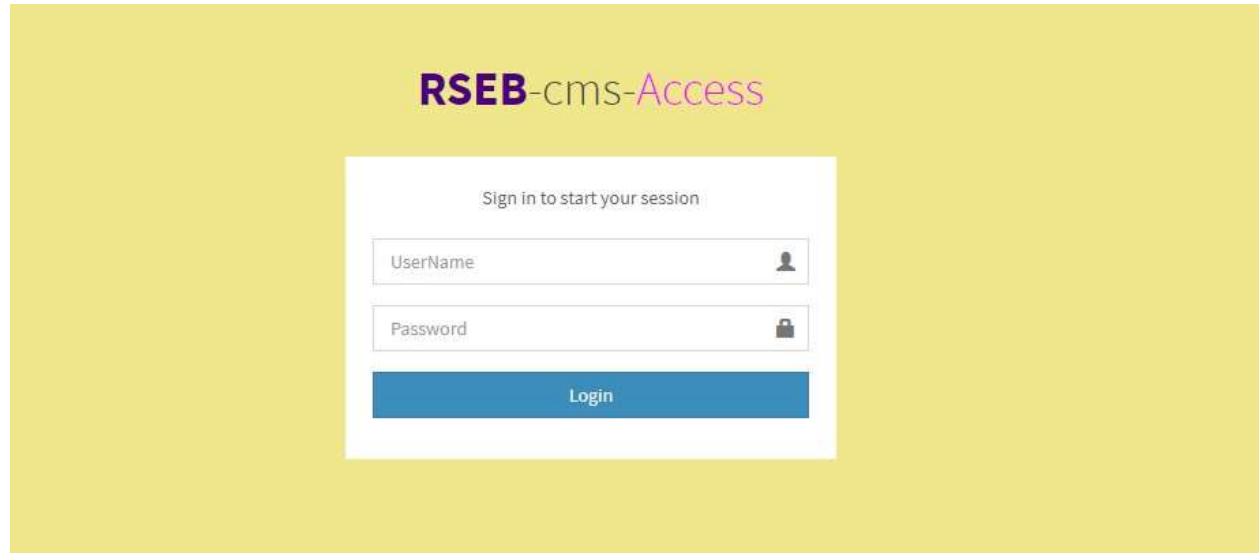

Step 2: Once you enter the Login command, the following landing page will show. Kindly enter you CD Code provided by your concerned Broker and click on search button  $\frac{1}{2}$ :

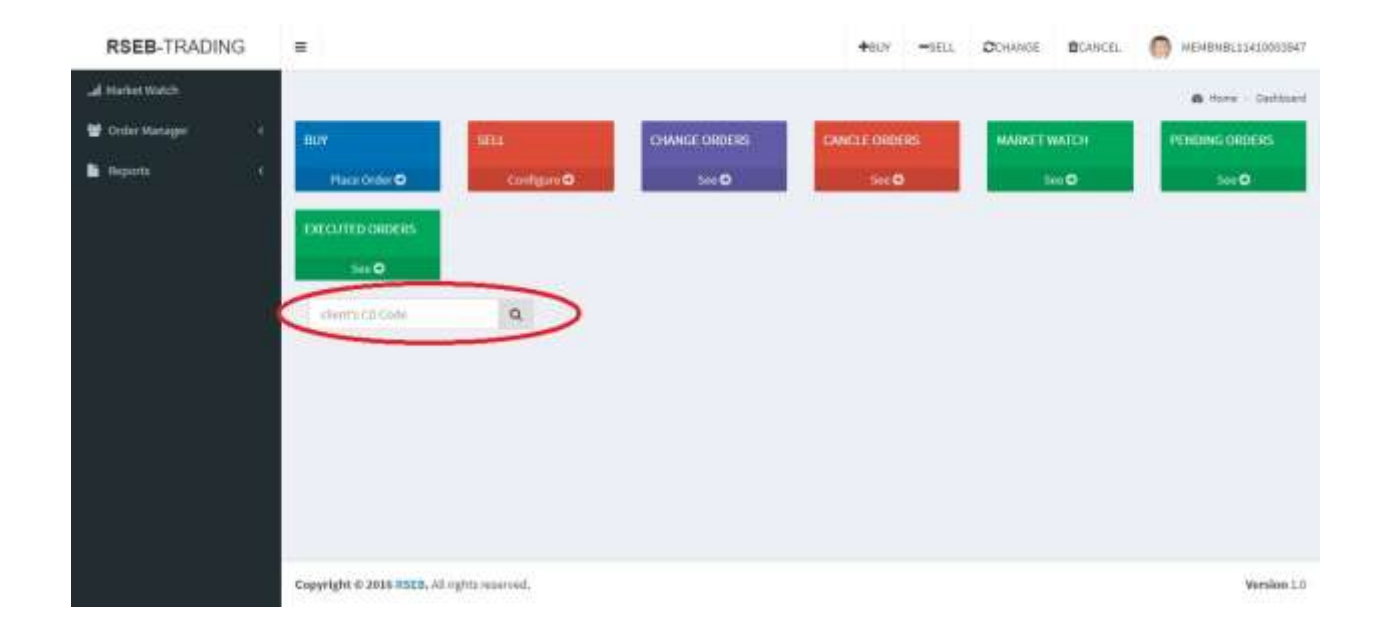

Step 3: This is the screen where you can view the share and cash deposited by your concerned broker details in the CD Code that you have entered.

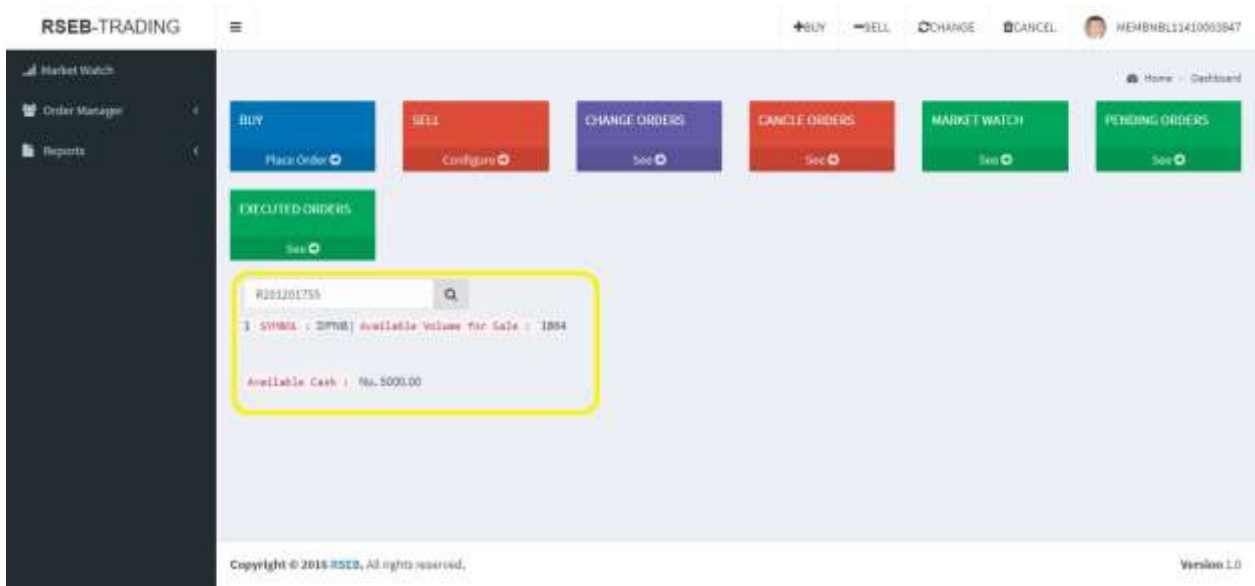

Step 4: Kindly click on +BUY or Place Order (both will redirect to the same page) to place your Buy orders as follows.

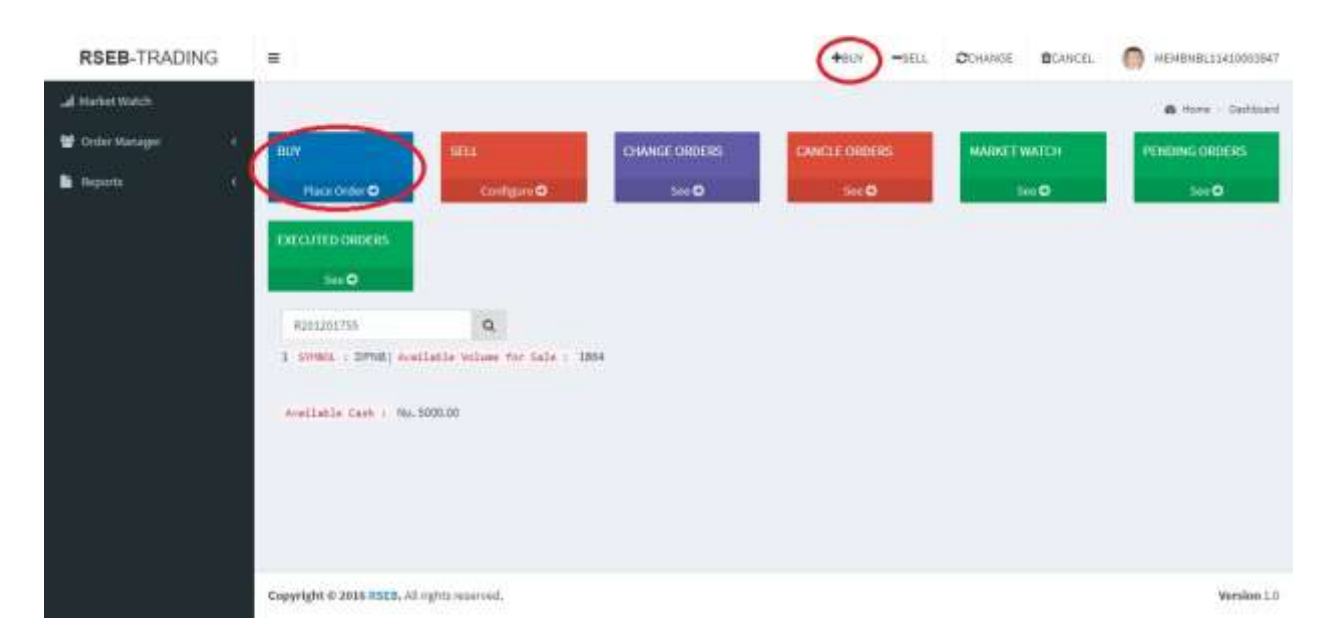

Step 4: FBUY or Place Order

After +BUY or Place Order, enter CD code and click Tab button on your keyboard or click on any space of the popped up modal as seen below.

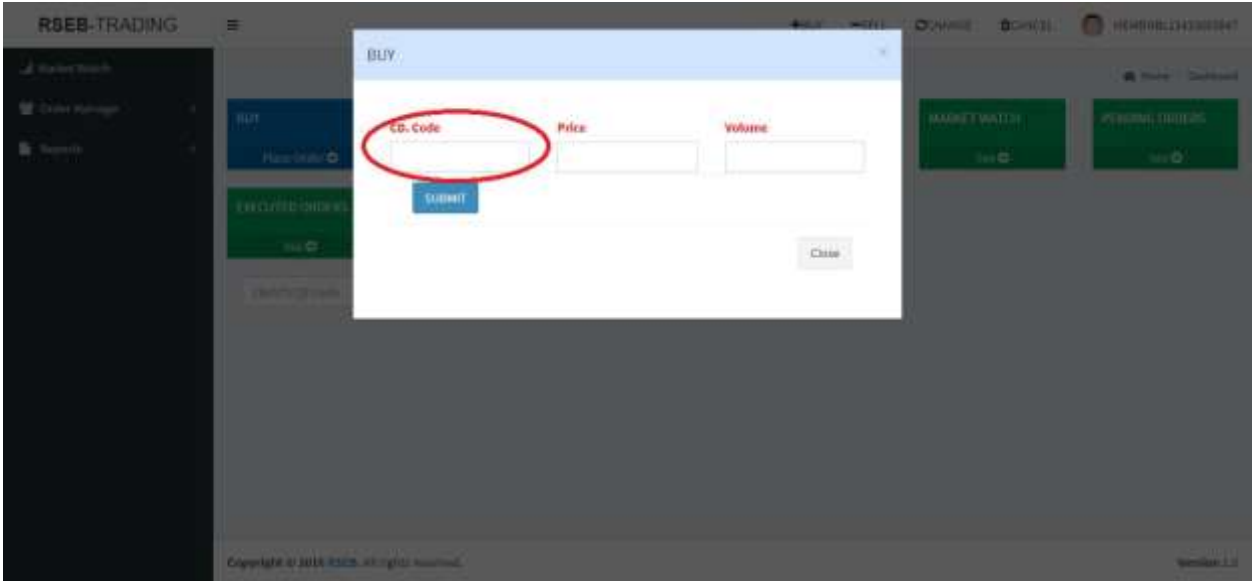

Step 5: Tab button on keyboard or click on any space of the popped up modal after entering CD Code

The details of that client associated with the entered CD Code will be visible as follows, then select the symbol (company) that you want to buy.

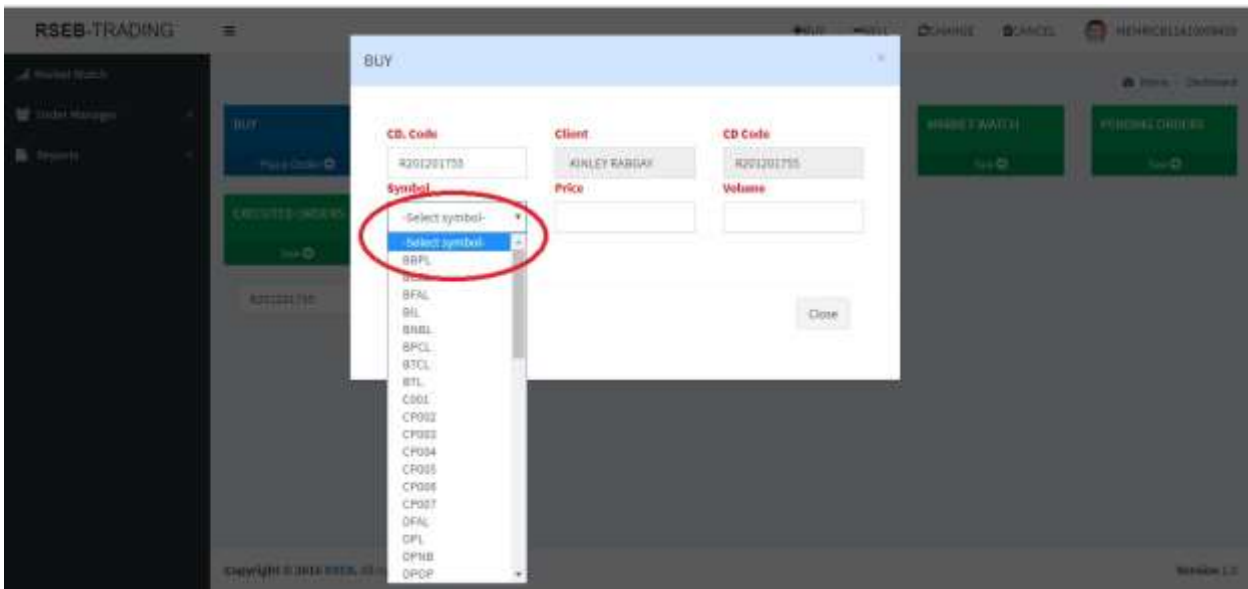

Step 5: Select any of the symbols from the dropdown

After selecting any of the symbols, Price per share (your desired price- 15% up or down of Market Price), Volume (your desired volume) and Available amount (amount your concerned broker has deposited in the system) will be visible.

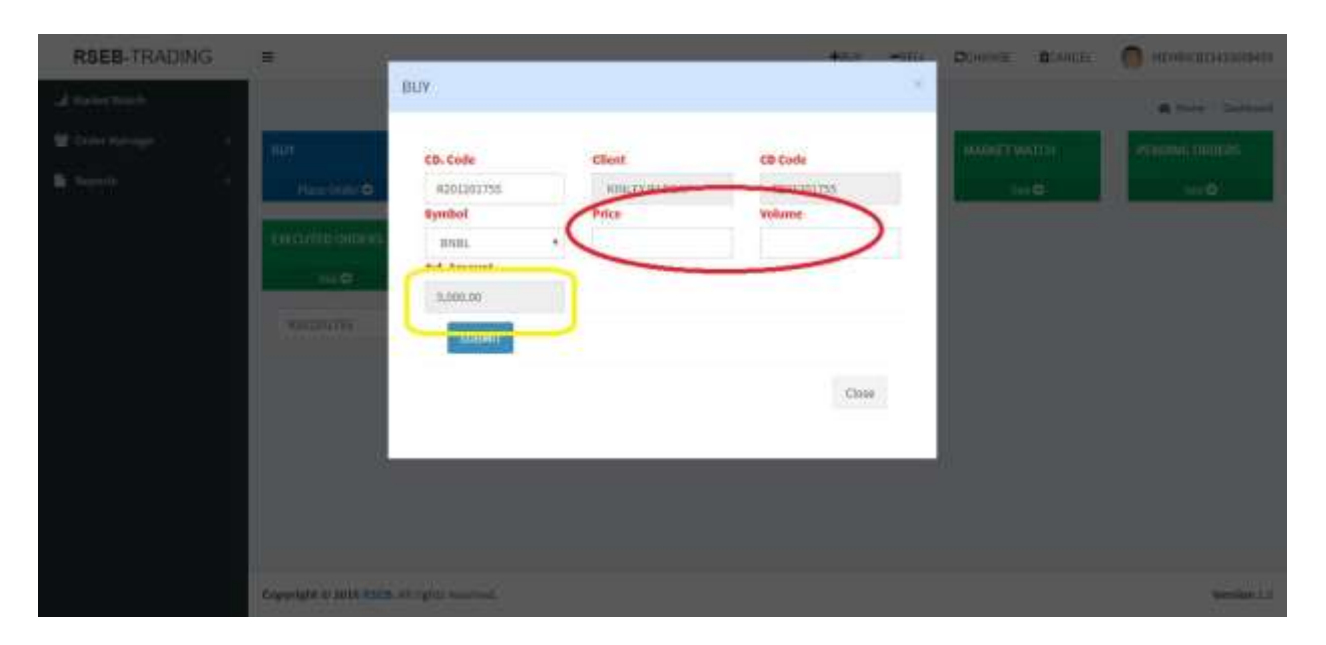

NOTE: Market Price is the price at which the last trade was executed or previous trade price.

Step 6: (i) If you enter the price less or more than 15% of Market Price, the submit button will be disabled with the message as shown below.

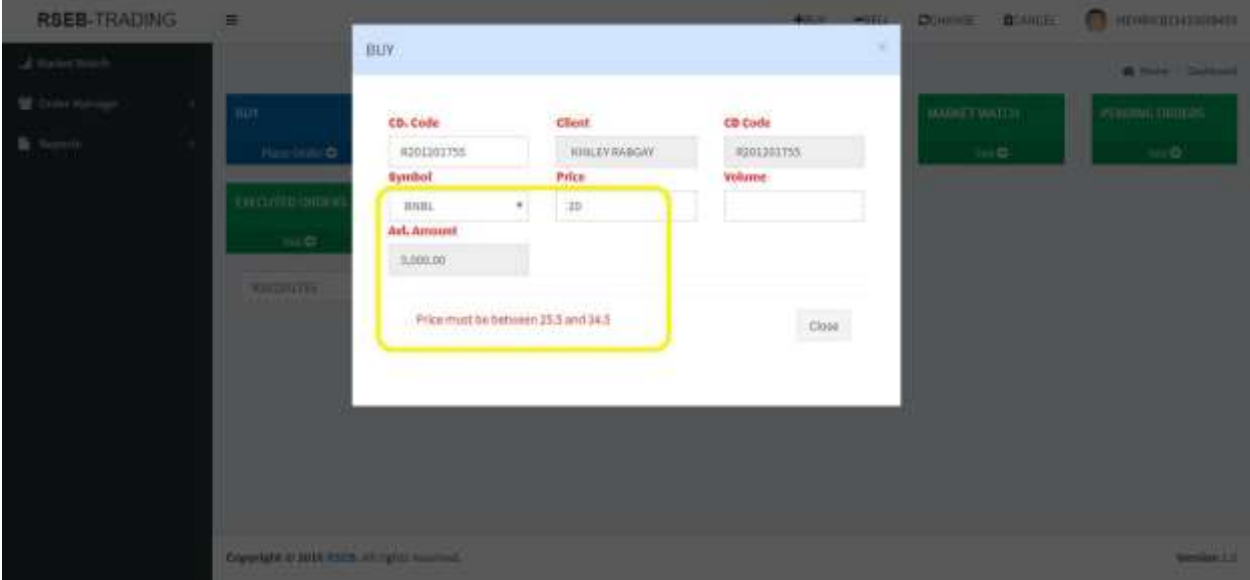

Step 6: (ii) If you enter the volume more than the available amount, the message will be displayed and submit button will be disabled as follows.

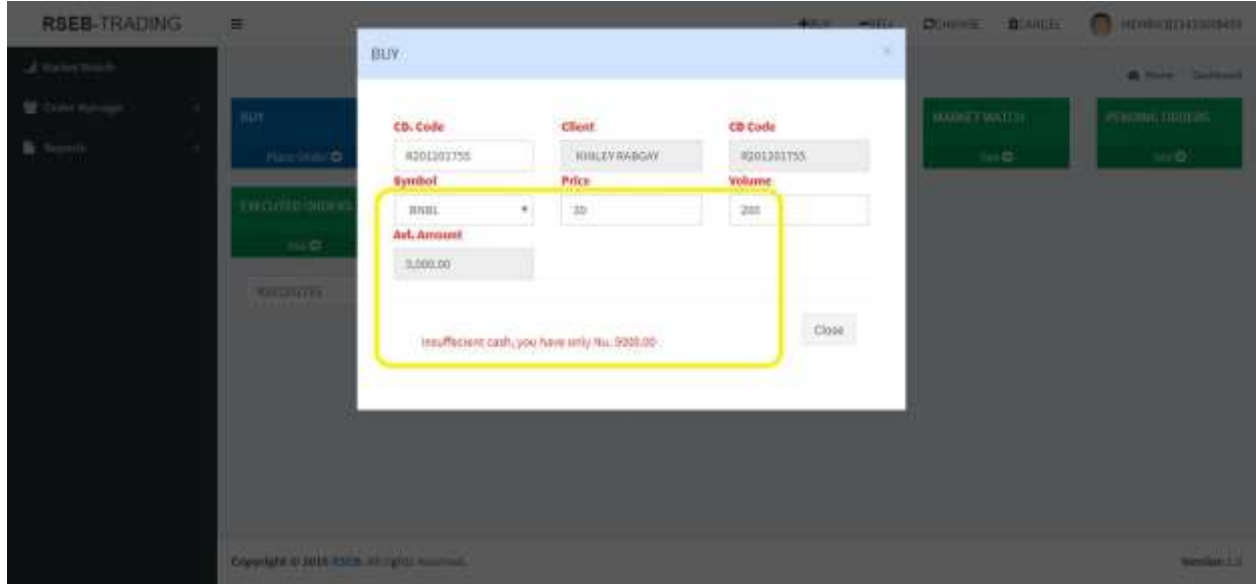

Step 7: Upon completion of filling up all the correct details, kindly click on SUBMIT button, following message will be displayed as shown.

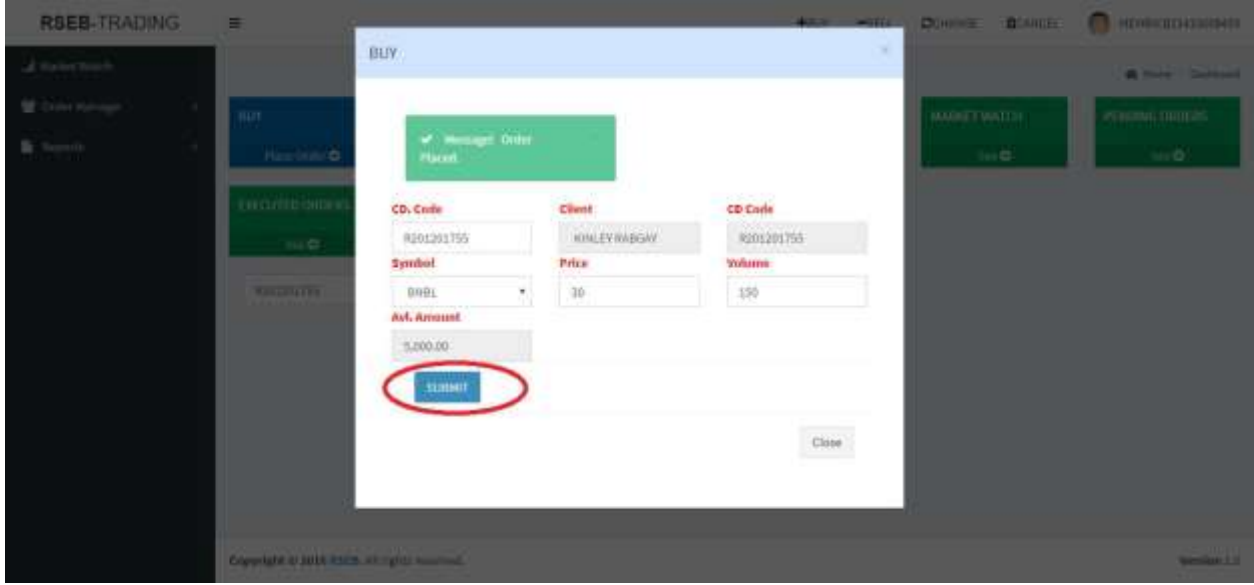

Step 8: Kindly click on -SELL or SELL (both will redirect to the same page) to place your Sell orders as follows.

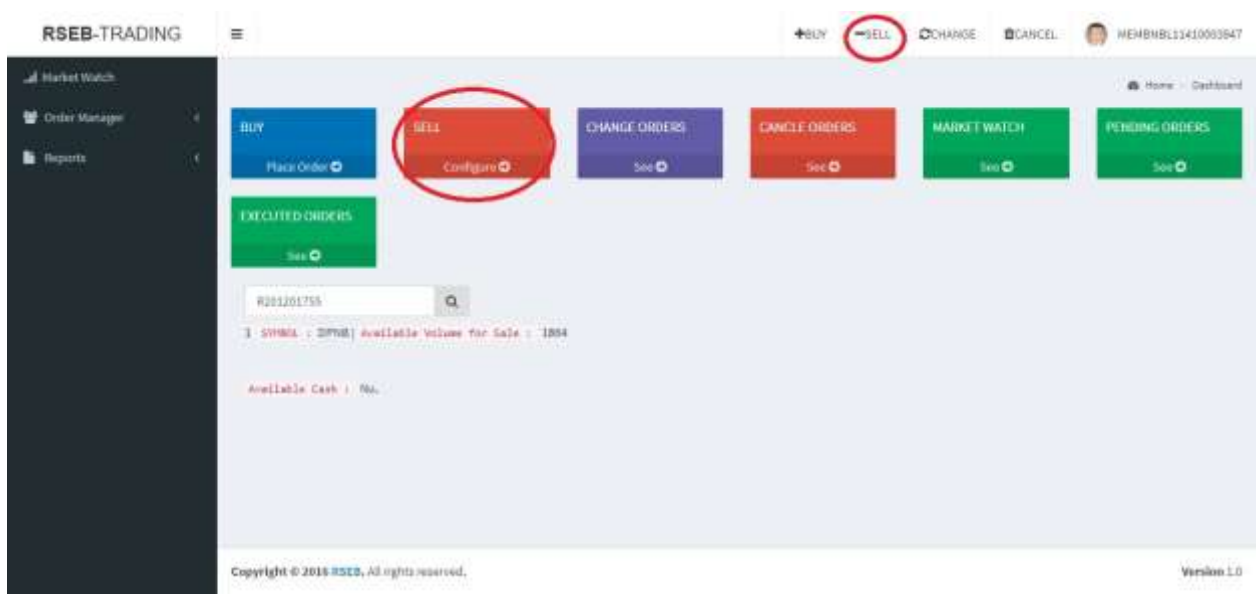

## Step 9: - SELL or SELL

After-SELL or SELL enter CD code and click Tab button on your keyboard or click on any space of the popped up modal as seen below.

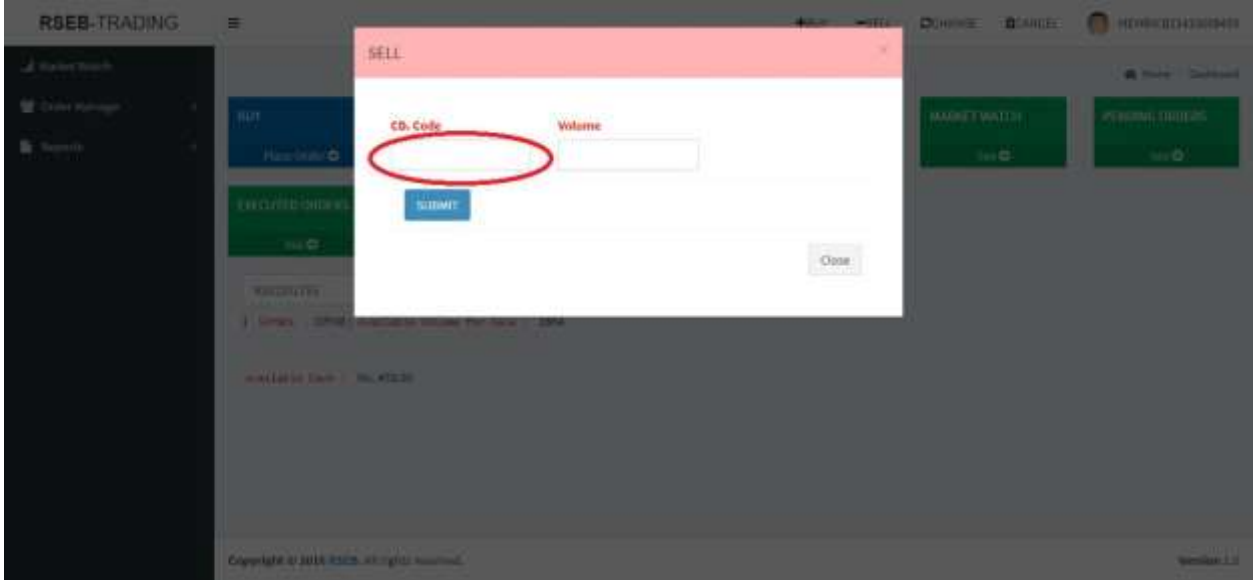

Step 10: Tab button on keyboard or click on any space of the popped up modal after entering CD Code

The details of that client associated with the entered CD Code will be visible as follows, then select the symbol (company) that you want to sell.

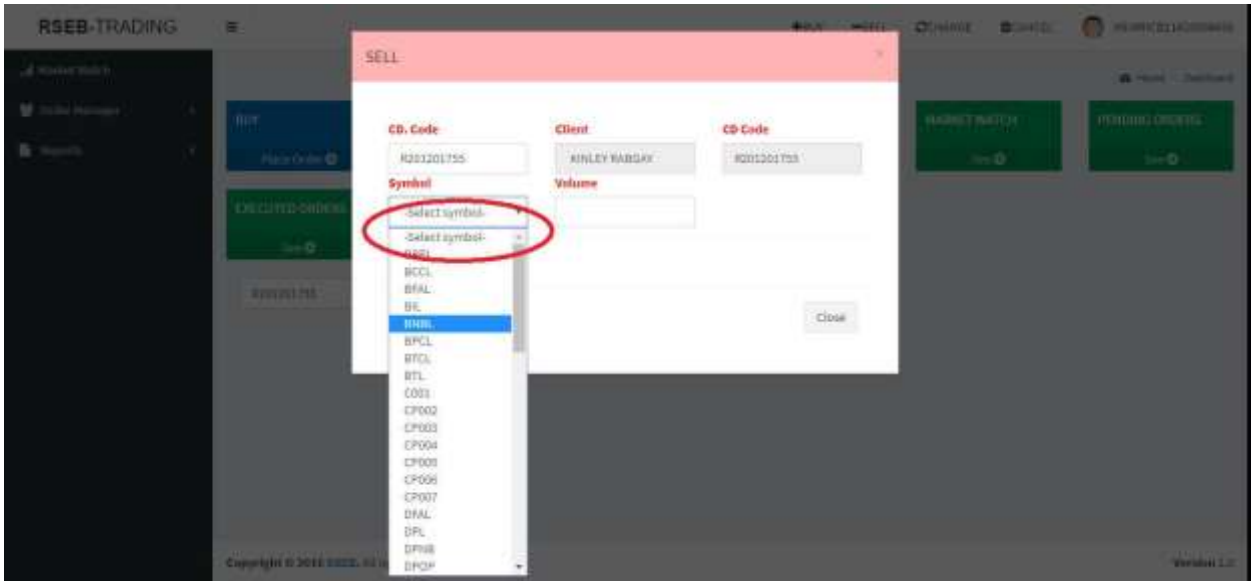

Step 11: Select any of the symbols from the dropdown

After selecting any of the symbols, Avl. Vol (number of shares that you own) and volume (number of shares that you want to sell) will be visible.

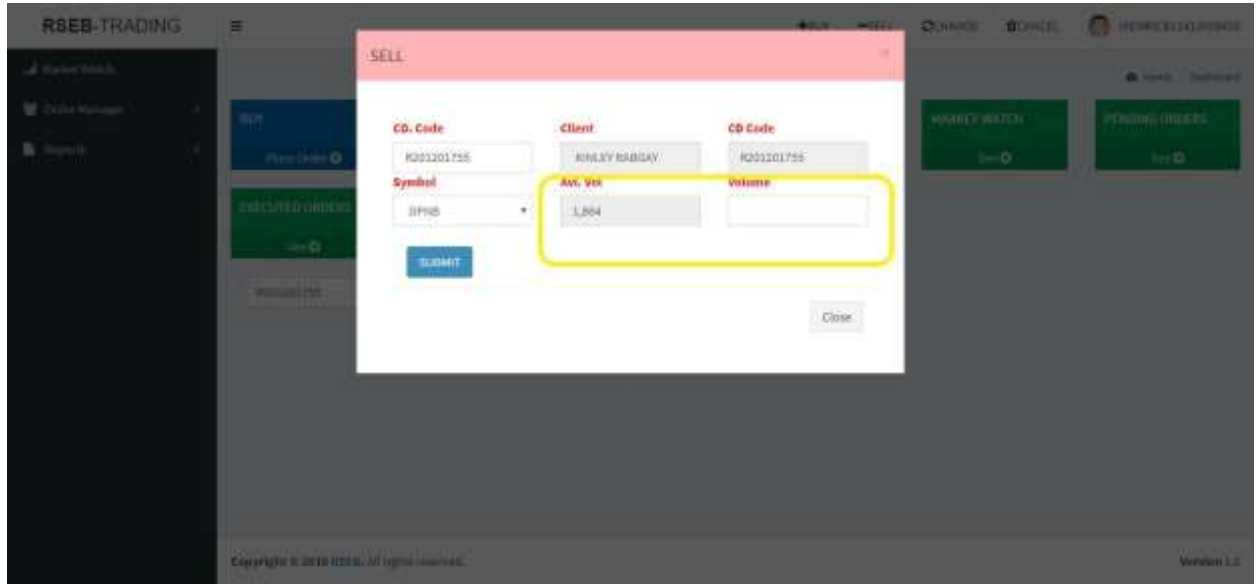

Step 12: (i) If you enter the more than your available volume the submit button will be disabled with the message as shown below.

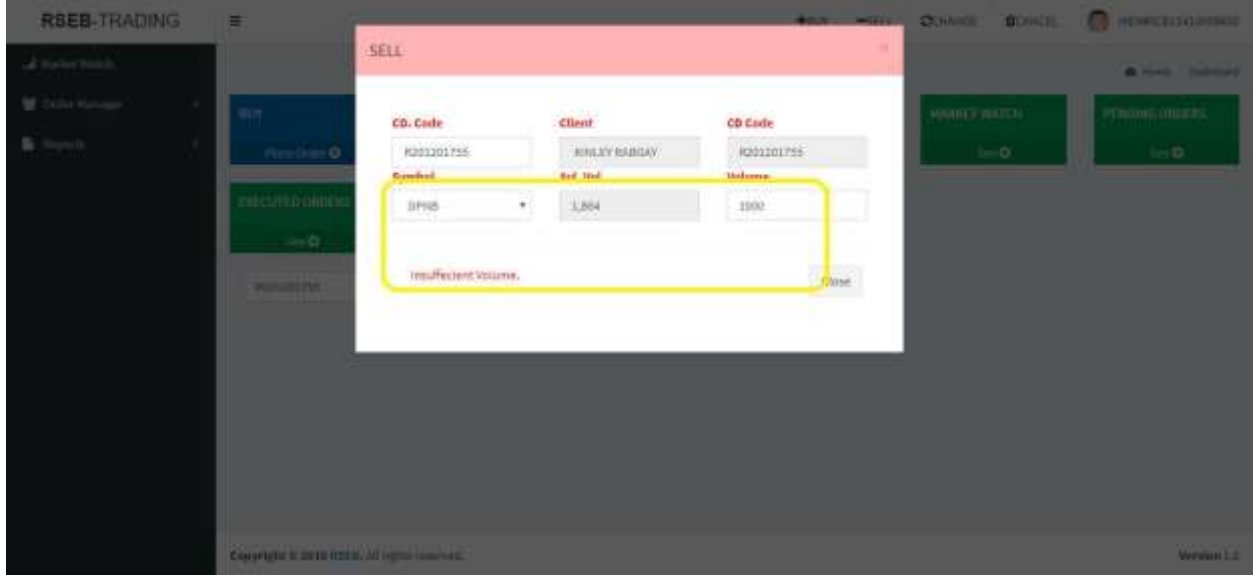

Step 12: (ii) If you enter the correct volume but if the price per share is more or less than 15% up or down of Market Price, the message will be displayed and submit button will be disabled as follows.

NOTE: Market Price is the price at which the last trade was executed or previous trade price.

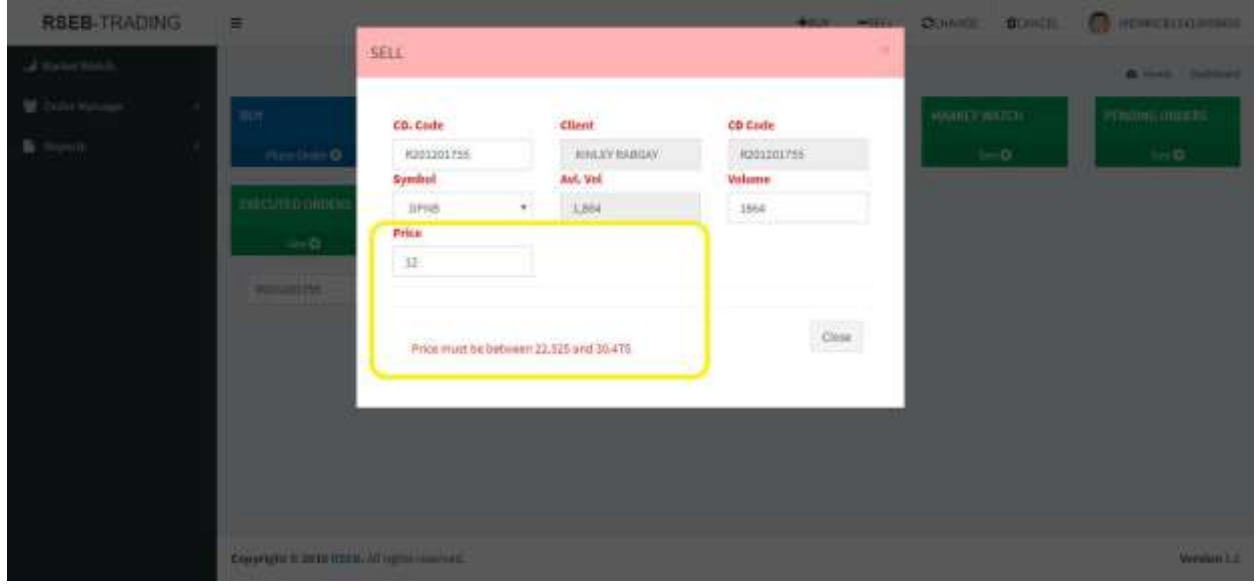

Step 13: Upon completion of filling up all the correct details, kindly click on SUBMIT button, following message will be displayed as shown.

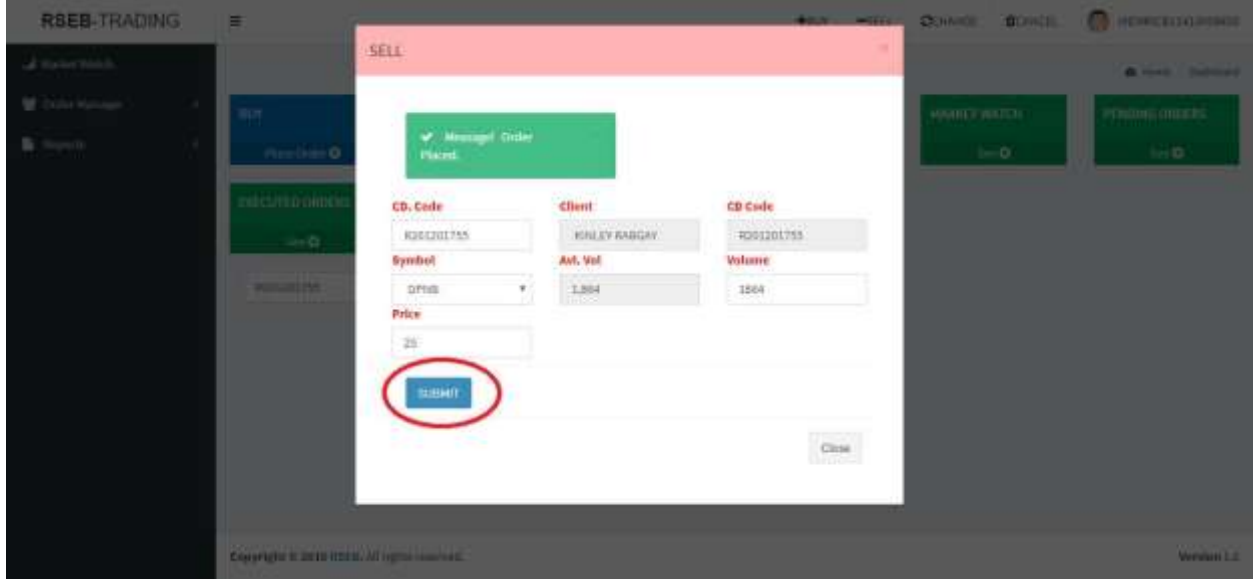

Step 14: Kindly click on Change button if you want to change the volume or price on your already placed buy or sell, you can change them on the screen shown and click on change button.

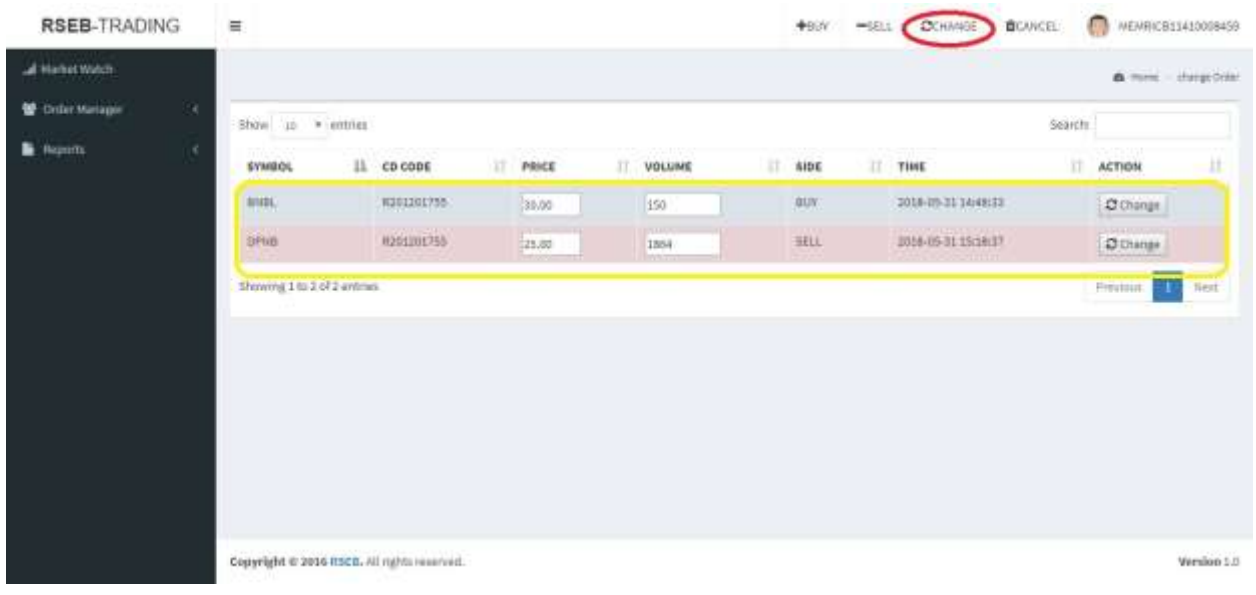

Step 15: Kindly click on Cancel button if you want to cancel your orders, you can cancel them on the screen shown and click on delete button.

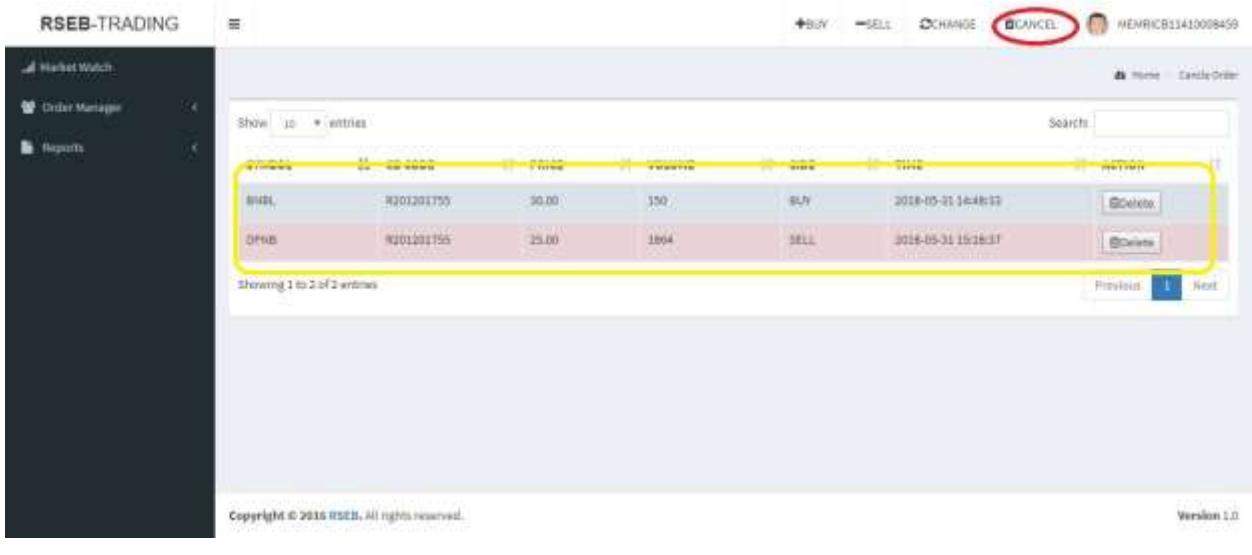

Step 16: Kindly click on Market Watch to see the market where all the buy and sell orders will be clubbed together according to the price you put.

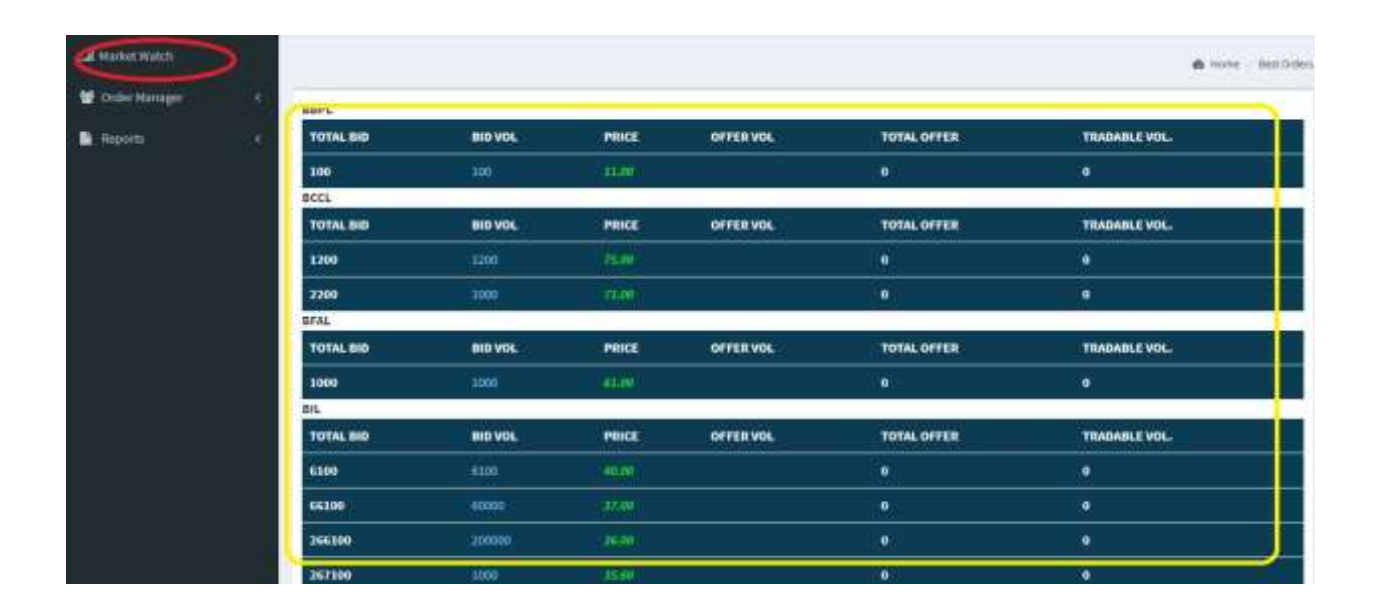